# **Move and Reorder Pages**

The easiest way to set a page's location in Confluence is to navigate to the space where you want the page to live and, if necessary, find its parent page and choose Create. Sometimes though, you'll want to change a page's location either while you're creating it, or after it's been created.

You can also move and [reorder pages](https://confluence.atlassian.com/doc/move-and-reorder-pages-146407727.html#MoveandReorderPages-moving) in the page tree (hierarchy).

# **Set page location or move a page**

- 1. Do either of the following:
	- While creating a page choose the location icon **the set of the conduct** of the page
	- **Once a page is created** choose
		- \*\*\* > Move
- 2. Use the tabs on the left of the 'Set Page Location' dialog to help you find the new space and/or parent page for your page (the **Current location** and **New location** breadcrumbs at the bottom of the dialog indicate the current parent page and new parent page)
- 3. Select **Reorder** if you want to move the page to a different position amongst the child pages (when you choose **Move** in the next step, you'll be able to reorder the page)
- 4. Choose **Move** (If you're reordering the child pages, choose the new position for the page and choose **Reorder**)

#### **On this page:**

- [Set page location or move a page](https://confluence.atlassian.com/doc/move-and-reorder-pages-146407727.html#MoveandReorderPages-Setpagelocationormoveapage)
- [Reorder pages within a space](https://confluence.atlassian.com/doc/move-and-reorder-pages-146407727.html#MoveandReorderPages-Reorderpageswithinaspace)
- [Notes about permissions](https://confluence.atlassian.com/doc/move-and-reorder-pages-146407727.html#MoveandReorderPages-Notesaboutpermissions)

#### **Related pages:**

- [Create and Edit Pages](https://confluence.atlassian.com/doc/create-and-edit-pages-139476.html)
- $\bullet$ [Copy a Page](https://confluence.atlassian.com/doc/copy-a-page-139013.html)
- [Delete or Restore a Page](https://confluence.atlassian.com/doc/delete-or-restore-a-page-139429.html)
- [Orphaned Pages](https://confluence.atlassian.com/doc/orphaned-pages-139542.html)

The page – along with any attachments, comments, and child pages – is moved to your chosen location. Confluence will automatically adjust all links to the moved pages, to point to the page(s) in its new location.

When completing the **New parent page** field, you need to select the page suggested by Confluence's autocomplete. Typing or pasting the page name (or using your browser's autocomplete) won't work.

Screenshot: Setting the location or moving a page

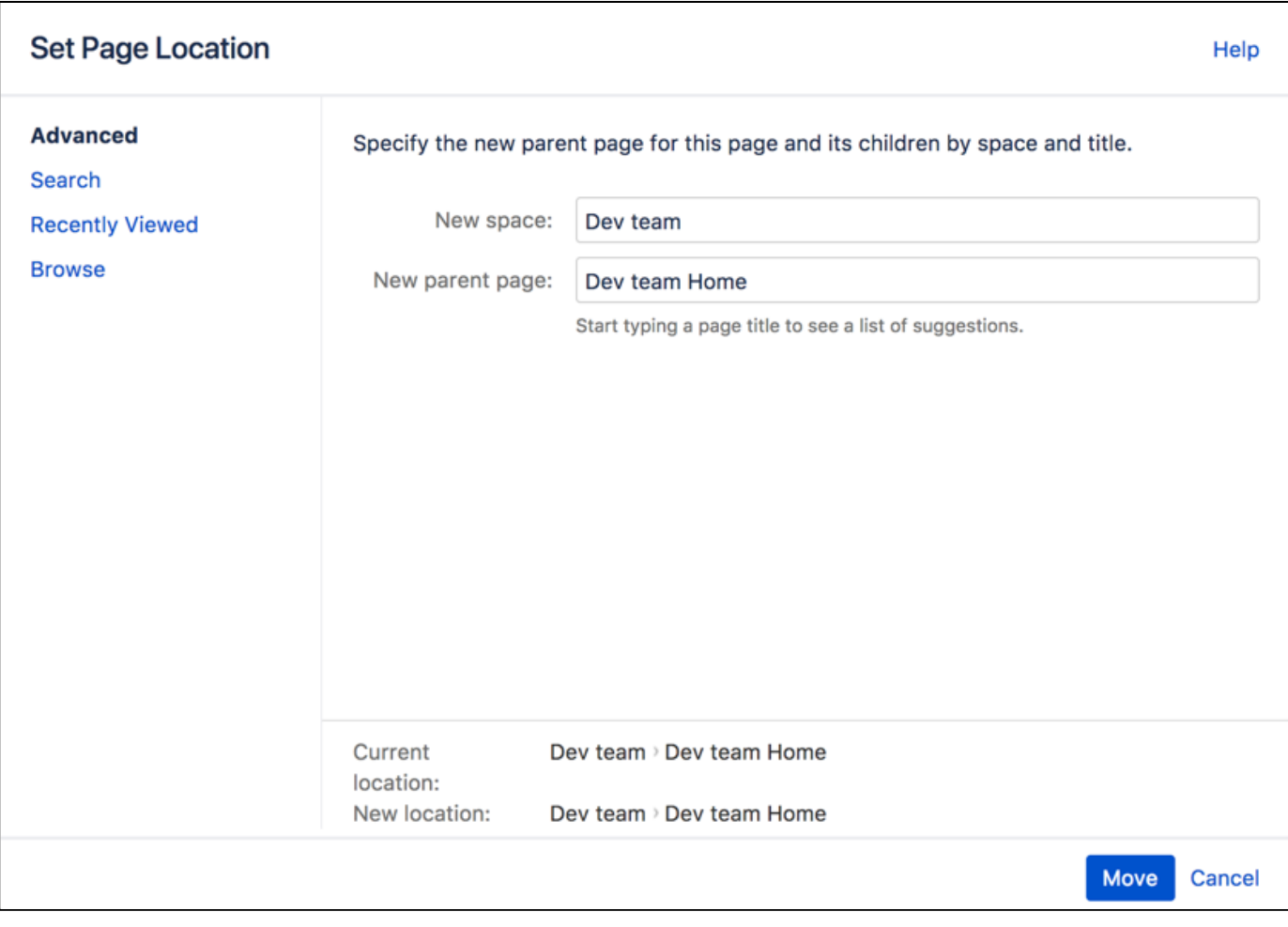

## **Reorder pages within a space**

You can change the location of a page within its space, and reorder pages in the hierarchy. This allows you to:

- Move a single page, or a family of pages, to a different parent within the space.
- Reorder pages that are children of the same parent.

All links to the page are maintained. When you move a parent page, the entire hierarchy of child pages will move too.

#### **To move or reorder a page:**

- 1. Go to the space and choose **Space tools** > **Reorder pages** from the bottom of the sidebar
- 2. Expand the branches to locate the page you want to move.
- 3. Drag the page to a new position in the tree.

Alternatively, you can choose to order a group of child pages alphabetically by choosing the **Sort Alphabetically (A-Z)** icon. The **Sort Alphabetically** (A-Z) icon only appears next to the parent page if the page family is currently sorted manually.

If you change your mind, you can use the **Undo Sorting** icon to revert back to the previous manual page order. This option is only available immediately after sorting the page, while you're still on the **Reorder Pages** tab, and haven't performed any other action.

## **Notes about permissions**

To move a page, you need the following permissions:

- 'Add' permission on the page you're moving, and
- 'View' permission on the page's parent page. If you're moving the page to a different parent, you need 'View' permission on the new parent.

To move a page into a different space, you also need:

- 'Delete' permission on the space you're moving from, and
- 'Add' permission on the space you're moving to.

If the page has restrictions, and you want to keep the page restrictions in the new location, you'll also need 'Restrict' permission on the space you're moving to. Alternatively, remove the page restrictions before performing the move.